# **استخدام برنامج الـ CAMTASIA لتسجيل محاضرات االنتساب المسجلة**

مالحظة:

الرجاء التأكد من نوعية إصدار الويندوز في الجهاز قبل تحميل البرنامج.

- إذا كان إصدار الويندوز XP windows سيتم تحميل البرنامج من ملف CD الـ الموجود camtasia studio
- إذا كان إصدار الويندوز 7 windows أو vista windows سيتم تحميل البرنامج من ملف 7 win for camtasia الموجود في الـ CD

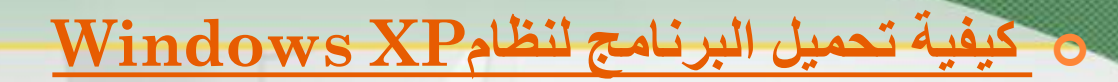

#### .1 فتح ملف studio camtasia

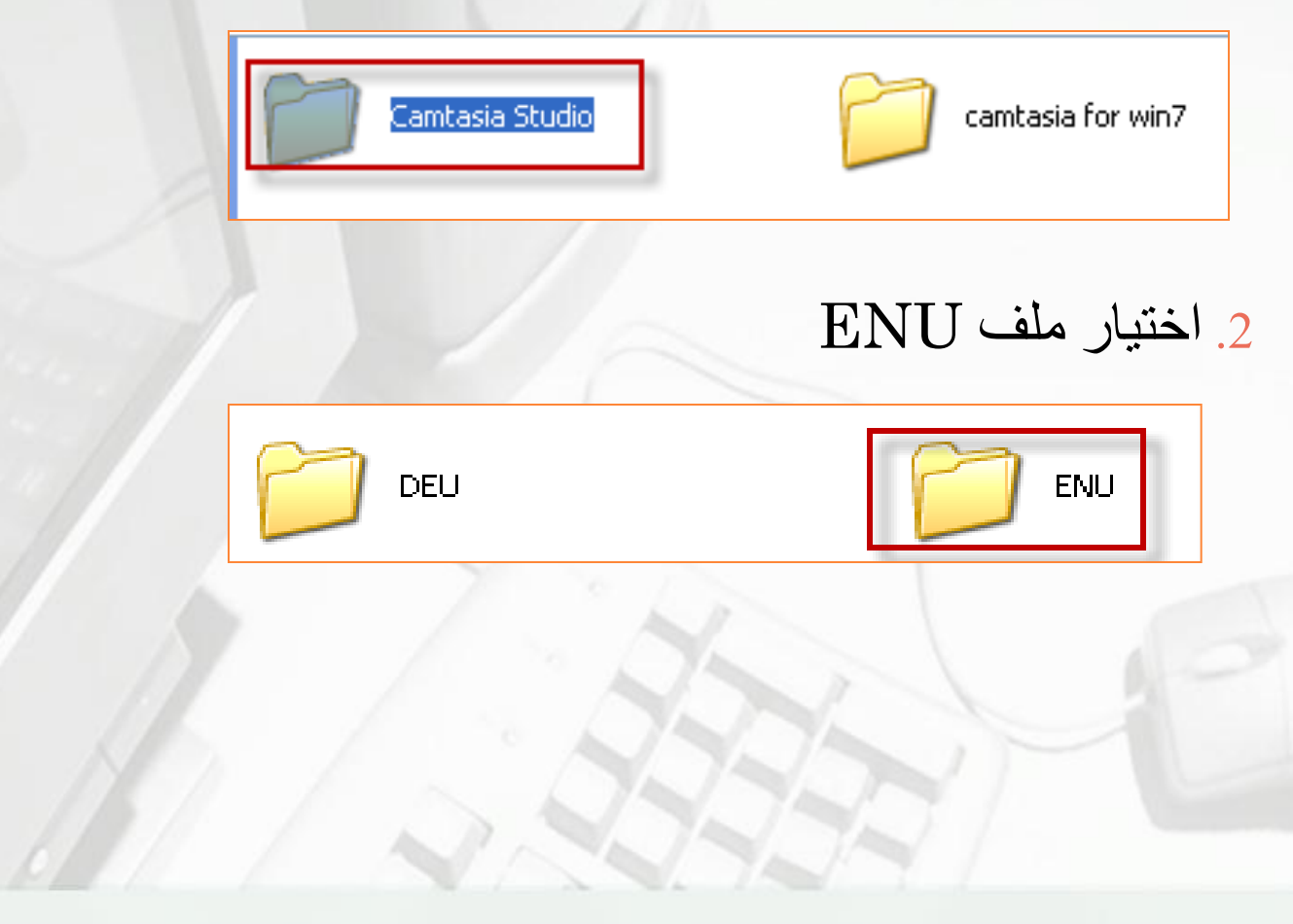

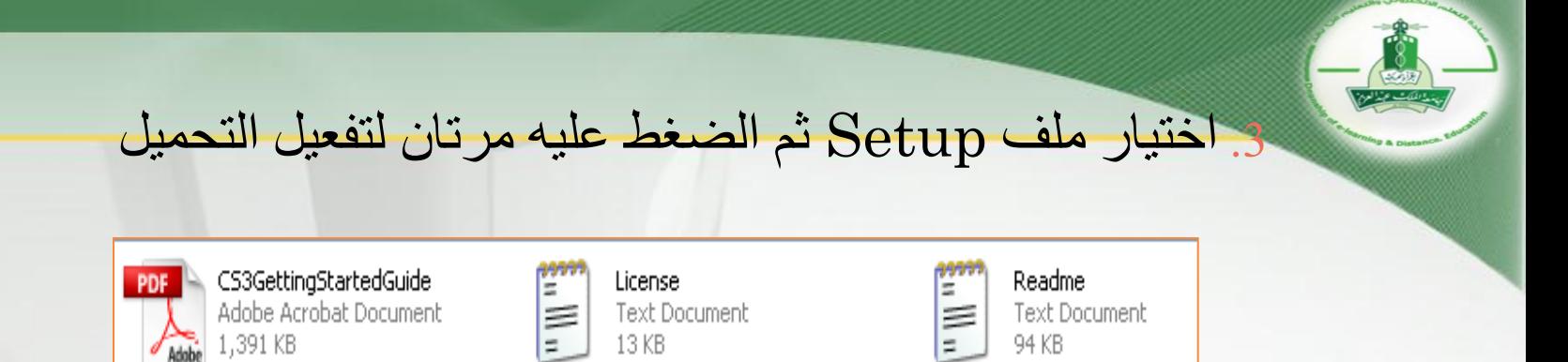

Setup\_CMMTemplates\_FULL

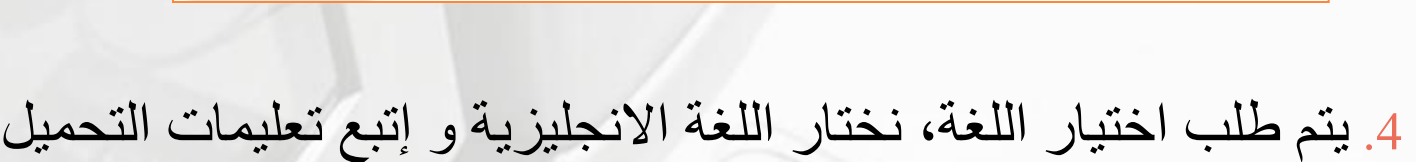

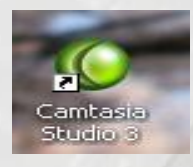

Setup

.5 ستظهر أيقونة خضراء باسم 3 studio camtasiaعلى سطح المكتب

.6 من خالل هذه األيقونة يمكن البدء باستخدام البرنامج

# **كيفية استخدام البرنامج على XP WINDOWS**

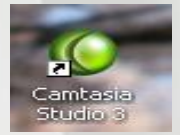

.1 الضغط مرتان على األيقونة الخضراء

#### . تظهر نافذتان ، نبدأ بالنافذة الصغيرة و نختار الخيار الأول

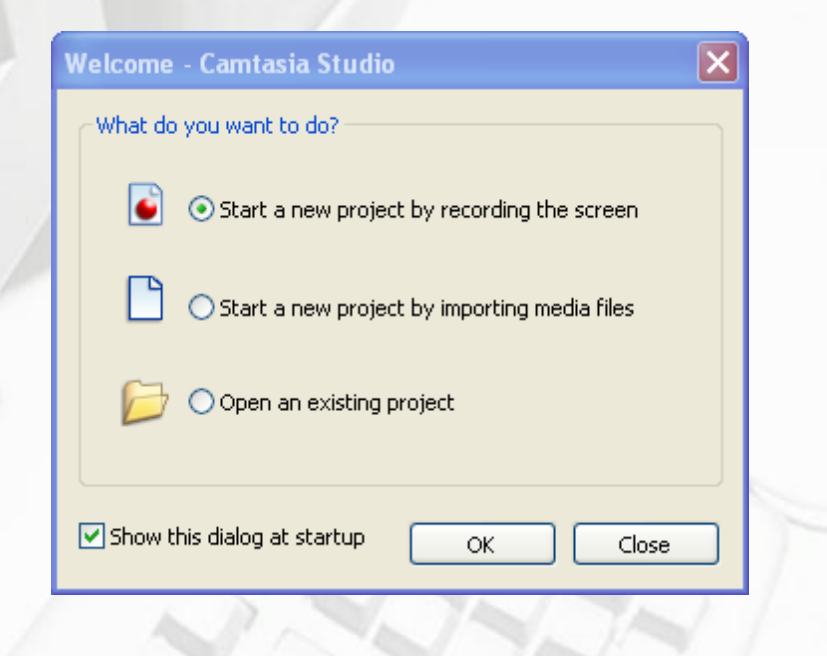

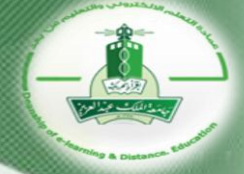

## .3 تظهر نافذتان جديدتان، نبدأ بنافذة wizard recording new و نختار الخيار الثالث ثم نضغط next

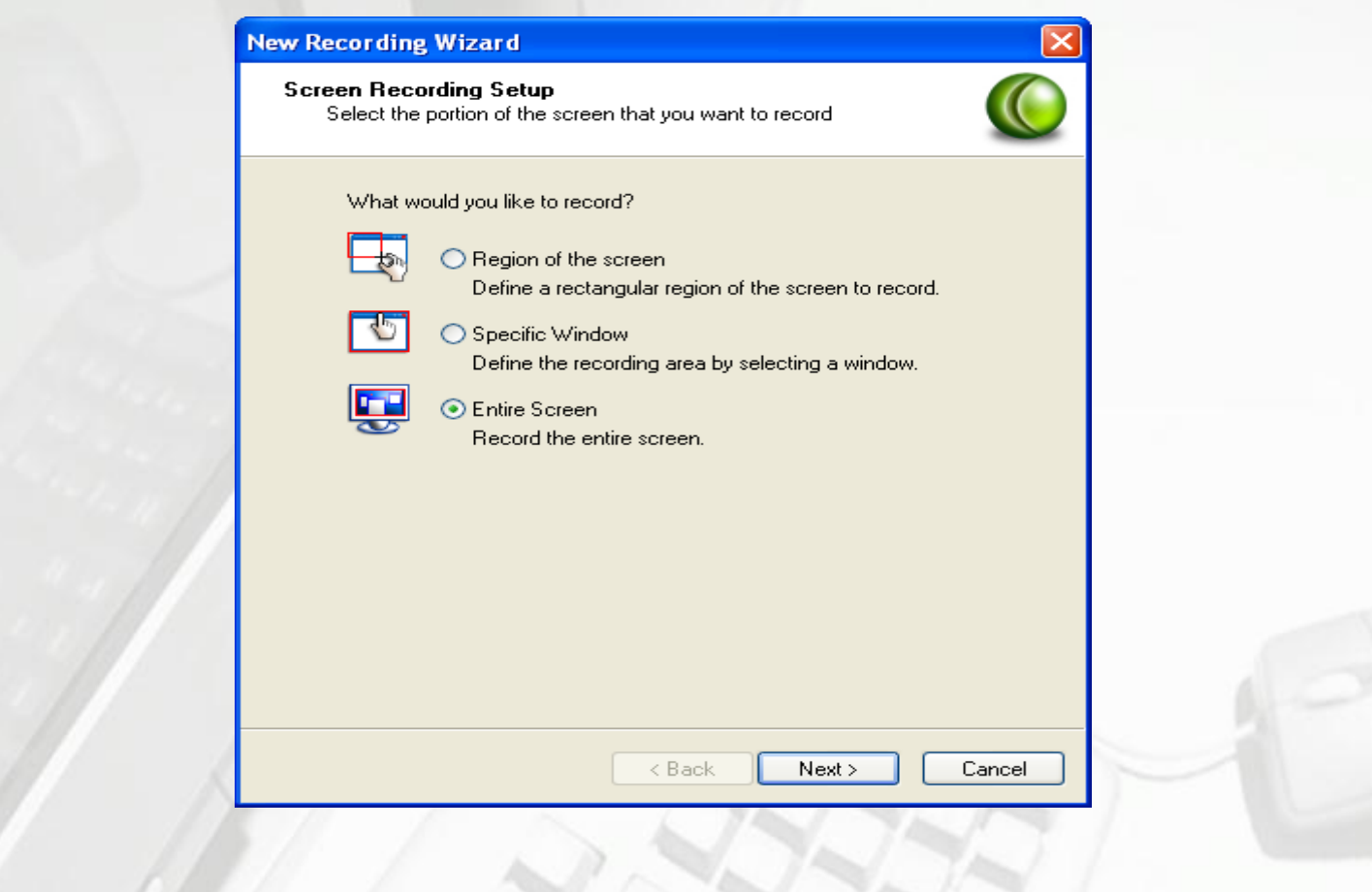

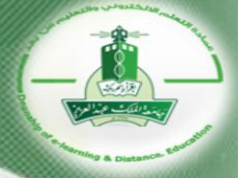

### .4 يطلب منك تحديد خيارات التسجيل إن كان تسجيل بالصوت أو تسجيل بالكاميرا، اختر الخيار األول ثم اضغط next

#### **Recording Options**

#### **Recording Options**

Choose the recording sources you would like to include in your recordina.

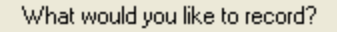

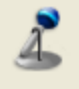

#### **▽** Record Audio

Record audio while recording the screen.

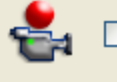

#### Record Camera

Record camera video while recording the screen.

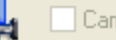

Camera Preview

Show camera preview window while recording the screen.

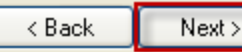

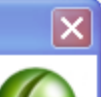

Cancel

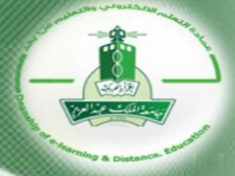

## .5 تظهر نافذة الختبار الصوت )عند وضع السماعة يالحظ ظهور ذبذبات صوت في الشريط الأسود عند التحدث) نضغط next

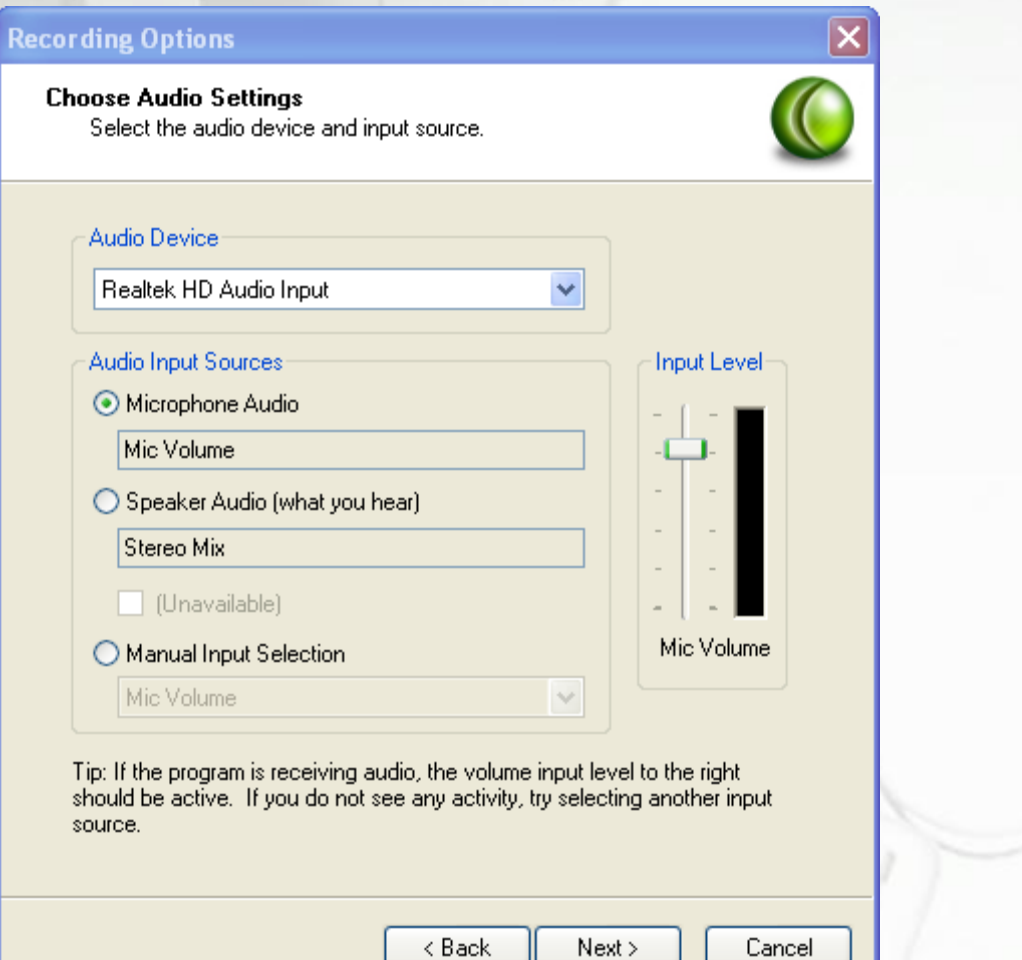

#### .6 تظهر نافذة توجد بها عدة تعليمات ، نضغط finish

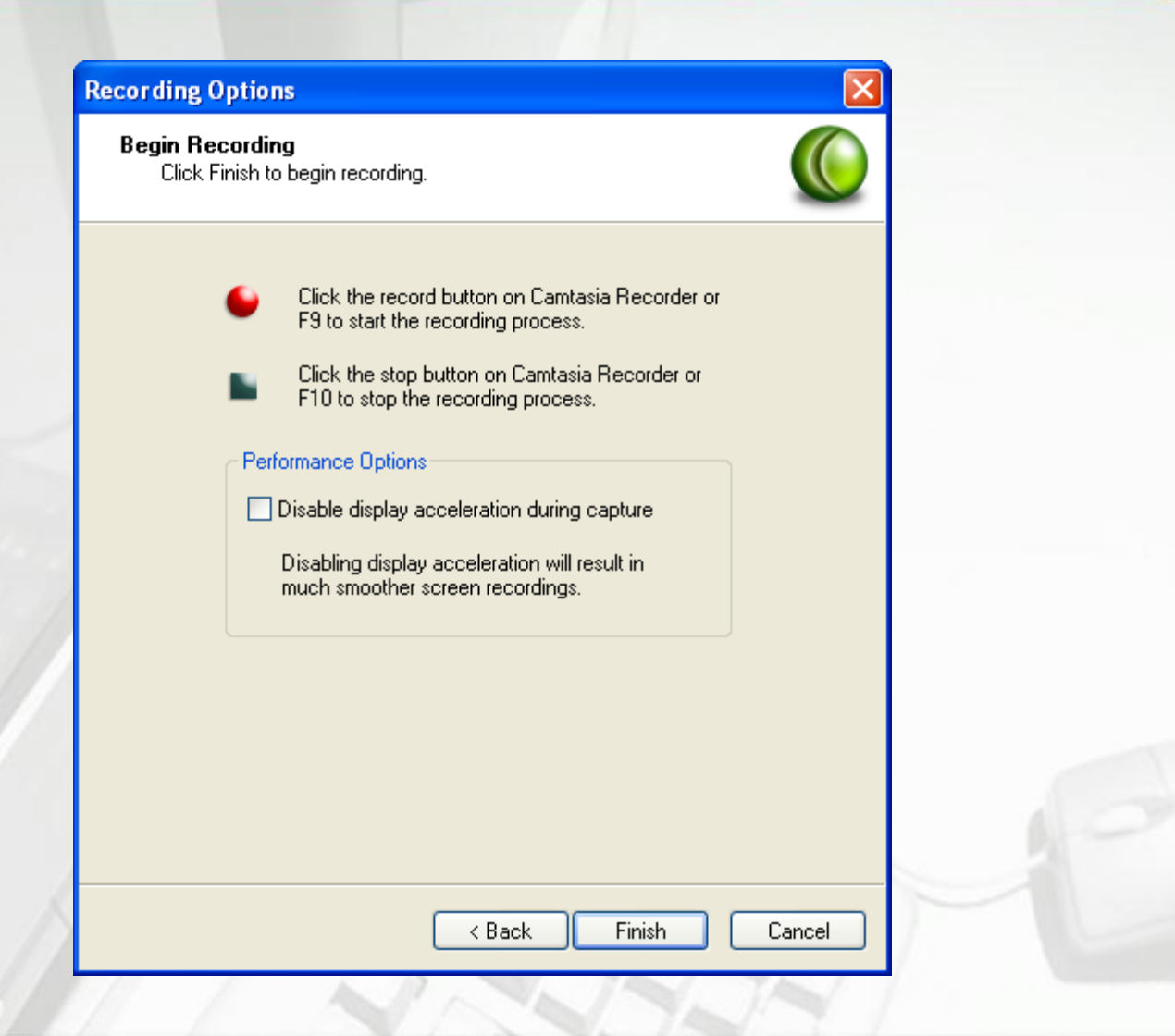

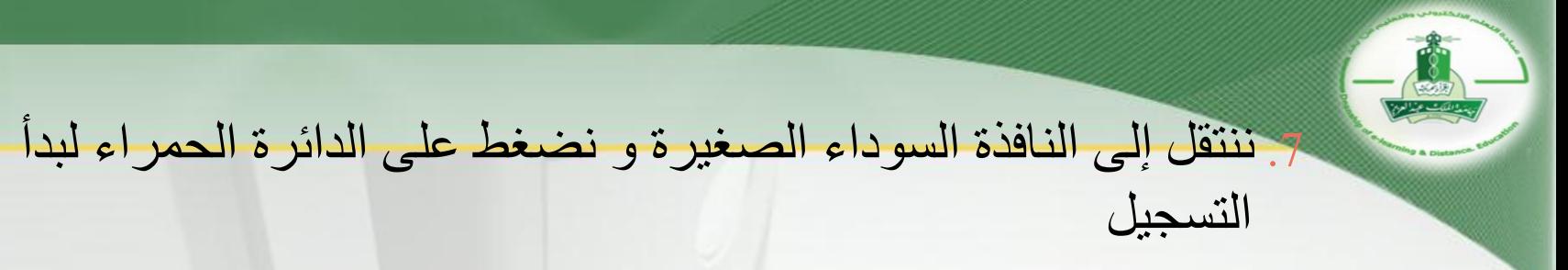

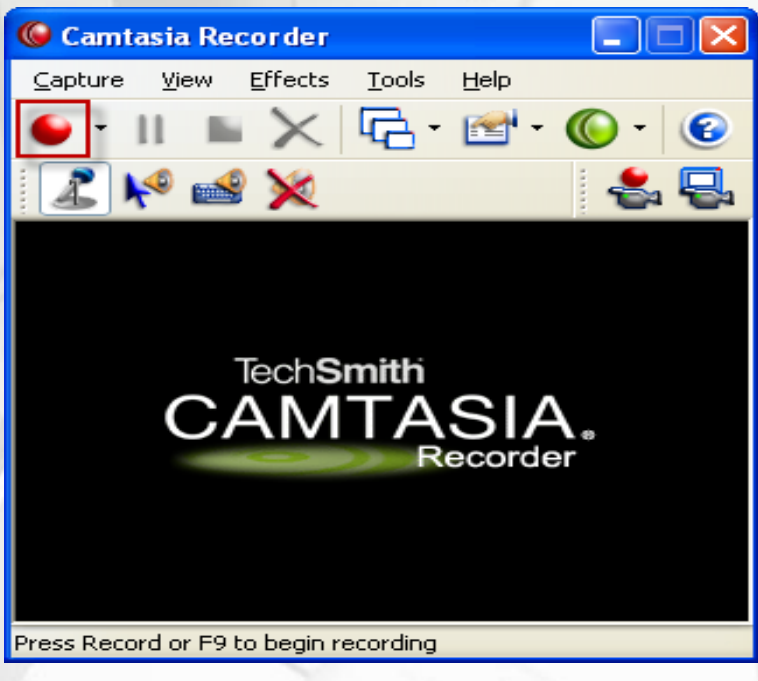

8. يبدأ التسجيل فورا و سيلاحظ في الأسفل (الركن الأيمن أو الركن الأيسر) دائرة تومض باللون األحمر واألخضر داللة على بدء تسجيل الشاشة

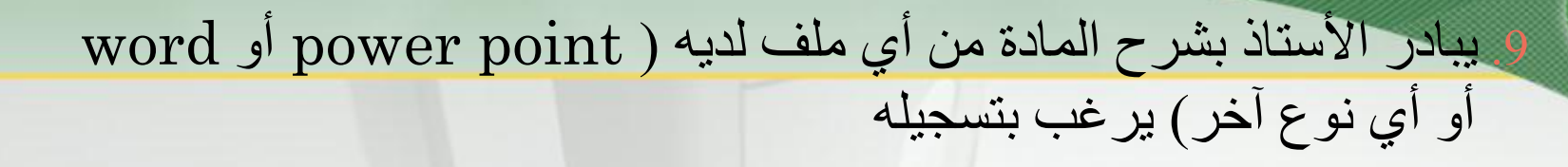

.10 لإليقاف المؤقت لعملية تسجيل الشاشة اضغط على 9F في لوحة المفاتيح )سيالحظ بأن وميض الدائرة في األسفل قد توقف و أصبح باللون األحمر دلالة على وقف التسجيل مؤقتا) و في حالة الرغبة في اكمال التسجيل اضغط F9 مرة أخرى (يلاحظ بأن الدائرة أصبحت تومض باللون الأحمر و الأخضر مرة أخرى)

.11 إليقاف عملية التسجيل نهائيا اضغط على 10Fفي لوحة المفاتيح

مالحظة : بعض لوحات المفاتيح تحتاج إلى ضغط زر FN9+F أو معا في نفس الوقت F $10+{\rm FN}$ 

.12 بعد إيقاف التسجيل نهائيا تظهر نافذة باسم recorder camtasia preview يتم فيها إعادة كل ما تم تسجيله من قبل األستاذ .13 نضغط على أمر save كي يتم حفظ التسجيل في هيئة ملف .14 تحفظ ملفات التسجيل تلقائيا في المستندات documents في ملف اسمه studio camtasia( يمكن تغيير مكان حفظ الملفات(

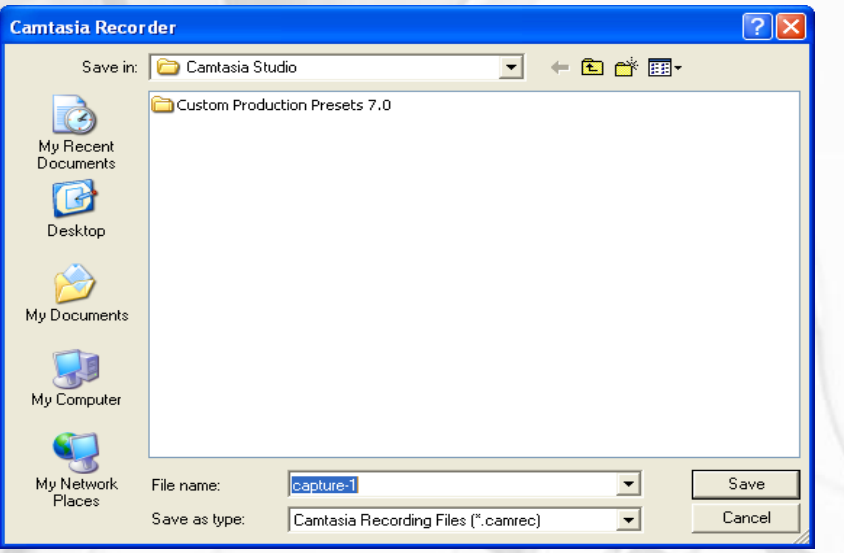

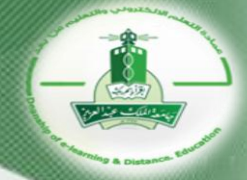

# . ستظهر نافذة بعنوان post – save options اضغط على أمر

cancel

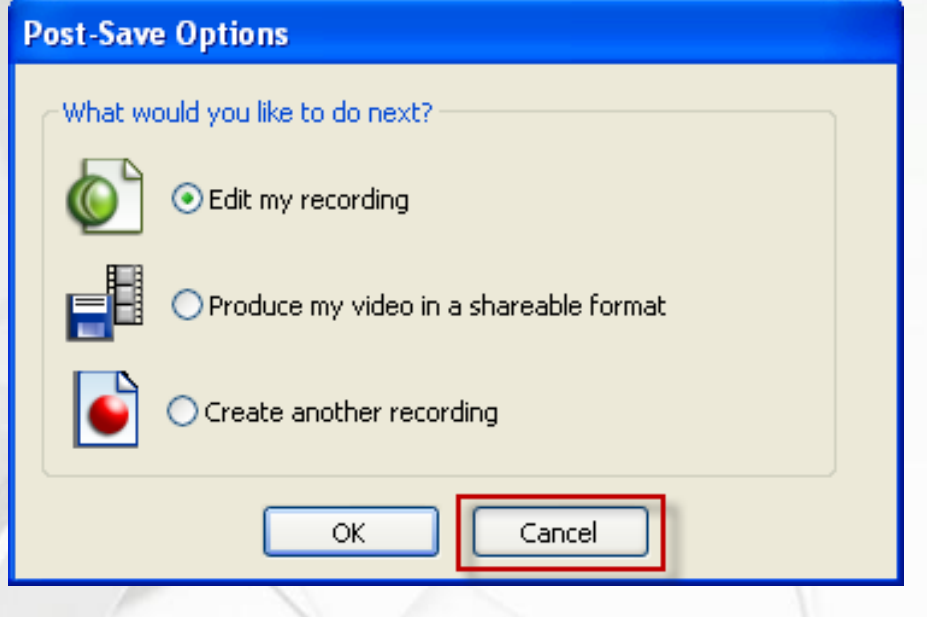

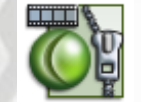

# .16 ملفات التسجيل المحفوظة ستكون بهذا الشكل

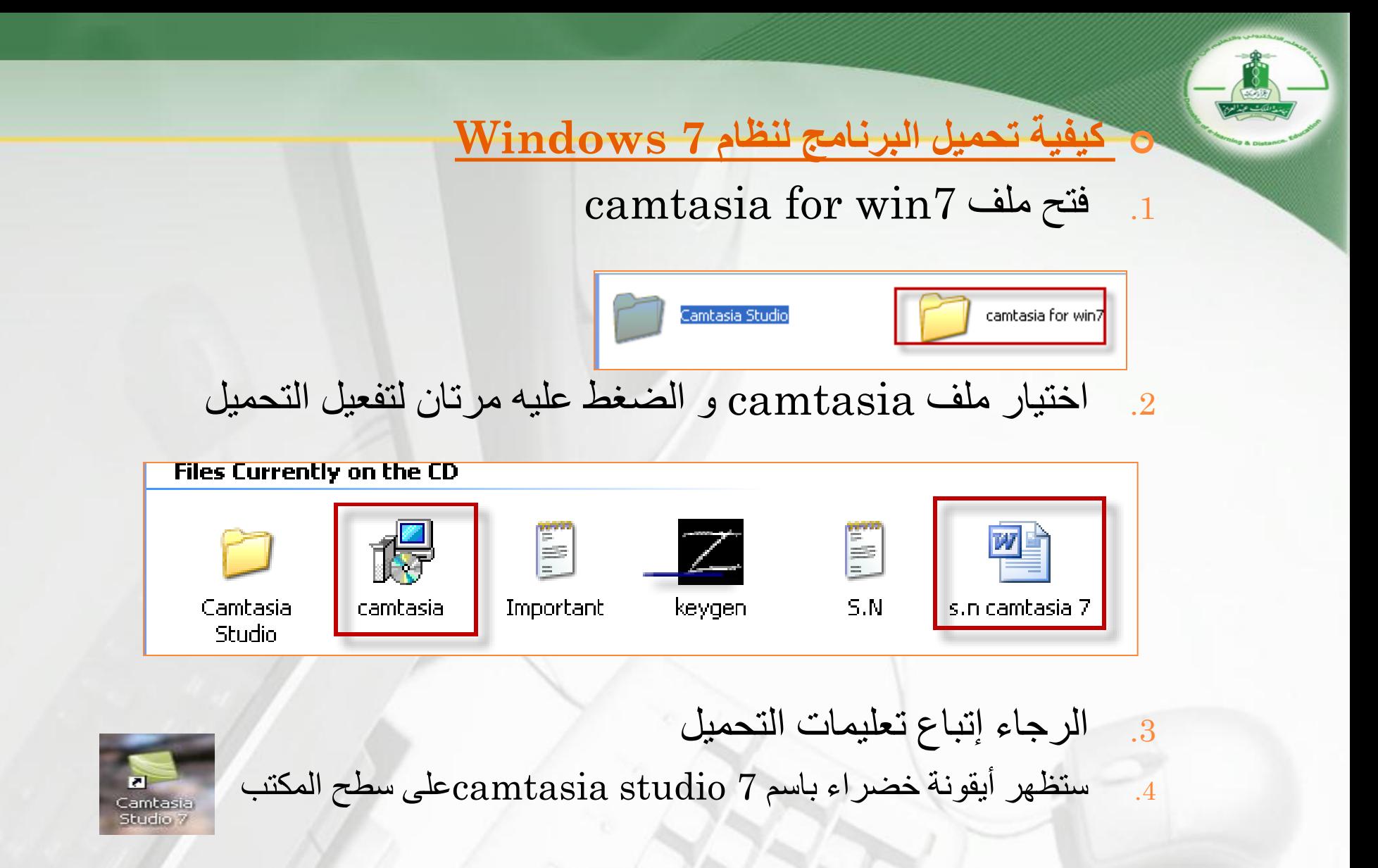

5. من خلال هذه الأيقونة يمكن البدء باستخدام البرنامج

## **كيفية استخدام البرنامج على 7 WINDOWS**

.1 اضغط على األيقونة الخضراء الموجودة على سطح المكتب مرتان Camtasia

. تفتح نافذة تفيد بأن البرنامج متوفر لمدة 30 يوم ، ادخل رقم التسلسل في حالة وجوده لديك من ماف الوورد في الـ CD أو اضغط finish في حالة عدم وجوده

3 ستظهر نافذتان كبيرة و صغيرة (أحيانا يظهر عرض تعريفي بالبرنامج يمكن ضغط عالمة pause إليقاف العرض(

## .4 اضغط على أمر screen the record في النافذة الصغيرة أو أمر record the screen في الأعلى في الركن اليسار (في حالة عدم فتح النافذة الصغيرة)

![](_page_15_Picture_1.jpeg)

![](_page_15_Picture_2.jpeg)

.5 ستظهر نافذة مستطيلة توجد بها دائرة حمراء كبيرة مكتوب داخلها rec ، اضغط عليها لبدء التسجيل

![](_page_16_Picture_1.jpeg)

.6 يظهر عداد يطلب 10F press الرجاء ترك العداد يعمل مع عدم الضغط على 10F

![](_page_16_Picture_3.jpeg)

![](_page_17_Picture_0.jpeg)

![](_page_17_Figure_1.jpeg)

.8 يبادر األستاذ بشرح المادة من أي ملف لديه ) point power أو word أو أي نو ع آخر ) ير غب بتسجيله ا .9 لإليقاف المؤقت اضغط على عالمة pause و للبدء بالتسجيل مرة أخرى اضغط على عالمة resume للمرة الثانية .10 لإليقاف النهائي للتسجيل اضغط على عالمة stop

![](_page_18_Picture_0.jpeg)

## 11. سيظهر عرض لما تم تسجيله ،اضغط save and edit

![](_page_18_Picture_2.jpeg)

![](_page_19_Picture_0.jpeg)

.12 ملفات التسجيل المحفوظة ستكون بهذا الشكل

#### .12 تظهر نافذة لضبط إعدادات حجم التسجيل اضغط ok

![](_page_20_Picture_1.jpeg)

![](_page_20_Picture_24.jpeg)

### 13. لتشغيل الملف مرة أخرى اضغط عليه في القسم الأيسر من النافذة و سيعرض التسجيل في القسم الأيمن

Camtasia recording file

![](_page_20_Picture_5.jpeg)

capture-1.camrec

#### مالحظات :

- تسمية الملفات برقم و اسم الفصل حتى يمكن معرفة ترتيب الملفات أن ال يتعدى مدة التسجيل الواحد ساعة و نصف كحد أقصى
- إذا كان الفصل يستلزم أكثر من ساعة و نصف في التسجيل ، قم بتقسيم التسجيل إلى أجزاء (مثال : التسجيل الأول بعنوان الفصل الأول – الجزء الأول ثم التسجيل الثاني بعنوان الفصل الأول – الجزء الثاني)
	- التوضيح في بداية كل تسجيل رقم الفصل و عنوانه
- في حالة عدم عمل ملفات التسجيل المحفوظة عند الضغط عليها يجب إعادة تسمية الملفات بالأرقام (1،2،3)...) بدلا من رقم الفصل و عنوانه
- يجب التأكد من إصدار نظام الويندوز )إذا كان XP windows أو vista أو 7 windows )وتوافق برنامج الـ camtasia مع اإلصدار تحفظ ملفات التسجيل في CD أو USB و يتم تسليمها لوحدة التدريس و دعم أعضاء هيئة التدريس

# **وسائل االتصال بوحدة التدريب و التنمية البشرية**

![](_page_22_Picture_61.jpeg)